# **Deploy the ExtraHop Explore Appliance with Hyper-V**

Published: 2020-02-24

The following procedures explain how to deploy the ExtraHop Explore virtual appliance (EXA 5100v) on the Microsoft Hyper-V platform. You must have experience administering your hypervisor product to complete these procedures.

### **Virtual machine requirements**

You must have an existing installation of Hyper-V on Windows Server 2012 or later capable of hosting the Explore virtual appliance. In addition, you need Hyper-V Manager to manage the virtual machine.

**Important:** ExtraHop tests virtual Explore clusters on local storage for optimal performance. ExtraHop strongly recommends deploying virtual Explore clusters on continuously available, low latency storage, such as a local disk, direct-attached storage (DAS), network-attached storage (NAS), or storage area network (SAN).

The following table provides the server hardware requirements for the Explore appliance.

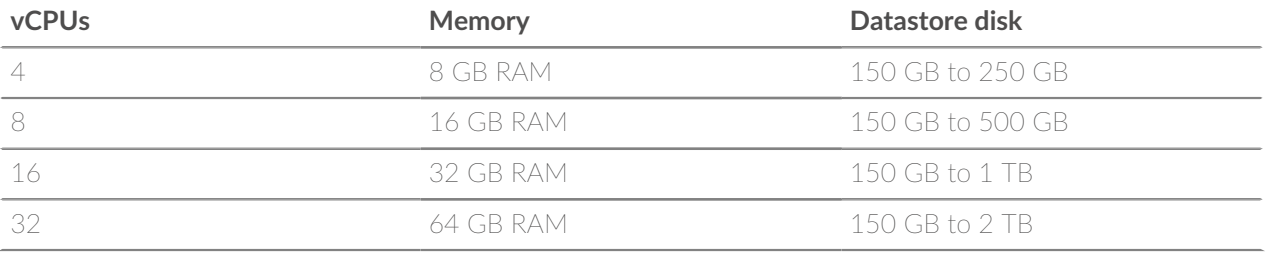

**Note:** When you deploy an Explore appliance, you must create a second virtual disk, which is required to store record data. The minimum datastore disk size for all configurations is 150 GB. Consult with your ExtraHop sales representative or ExtraHop Support to determine the datastore disk size that is best for your needs.

### **Import the ExtraHop virtual machine**

#### **Before you begin**

If you have not already done so, download the ExtraHop Explore firmware file for Hyper-V from the [ExtraHop](https://customer.extrahop.com/downloads/virtual-appliances) [Customer Portal](https://customer.extrahop.com/downloads/virtual-appliances)  $\mathbf z$  and extract the contents from the .zip file to your Windows Server.

- 1. On your Windows Server machine, open Server Manager.
- 2. From the Tools menu, click **Hyper-V Manager**.
- 3. In the Actions pane, click **Connect to Server…** .
- 4. Select your virtualization server and then click **OK**.
- 5. In the Actions pane, click **Import Virtual Machine…** . If the Before You Begin screen appears, click **Next**. Otherwise, continue to the next step.
- 6. Click **Browse...** and navigate to the exa-5100v folder you extracted previously. Then click **Select Folder**.
- 7. Click **Next**.
- 8. On the Select Virtual Machine screen click **exa-5100v** and then click **Next**.
- 9. On the Choose Import Type screen, select **Copy the virtual machine (create a new unique ID)**.
- 10. On the Choose Folders for Virtual Machine Files screen, specify a new folder to store the virtual machine files, and then click **Next**.
- 11. On the Choose Storage Folders to Store Virtual Hard Disks screen, select the folder you specified in step 10, and then click **Next**.
- 12. On the Connect Storage screen, select **Remove storage**, and then click **Next**. You will create the datastore virtual hard disk in a later procedure.
- 13. On the Connect Network screen, select **HyperV Virtual LAN** from the Connection drop-down list, and then click **Next**.
- 14. On the Summary screen, review your choices, and then click **Finish**. Wait for the files to finish copying.
- 15. Rename the virtual machine. In the Virtual Machines list, right-click the exa-5100v appliance and click **Rename…**.
- 16. Type a unique name to easily identify multiple instances of Explore appliances that you are importing.
- 17. Repeat steps 5-14 for each additional Explore appliance.

### **Create a datastore disk**

Create a virtual hard disk (VHDX) for each Explore appliance that you plan to deploy.

- 1. In the Virtual Machines list, right-click the Explore appliance and click **Settings**.
- 2. In the Hardware section, click **IDE Controller 0**.
- 3. Click **Hard Drive** and then click **Add**.
- 4. Select **Virtual hard disk** and then click **New**. If the Before You Begin screen appears, click **Next**. Otherwise, continue to the next step.
- 5. On the Choose Disk Format screen, select **VHDX**, and then click **Next**.
- 6. On the Choose Disk Type screen, select **Fixed size** or **Dynamic**, and then click **Next**. If you select **Dynamic**, make sure you do not over-allocate your disk space as you could potentially run out of storage space on your server.
- 7. In the Name field, type extrahop-data.vhdx. The datastore disk for all Explore appliances must be named extrahop-data.vhdx
- 8. In the Location field, specify the file location where you imported the virtual machine files in the first procedure.

**Important:** Save the extrahop-data.vhdx file in a unique location for each instance of the Explore appliance you are deploying.

- 9. On the Configure Disk screen, select **Create a new blank virtual hard disk**, and then type a value based on your requirements in the Size field. 150 GB is the minimum size.
- 10. Click **Next**.
- 11. Click **Finish**.
- 12. Click **Apply** and then click **OK**.
- 13. Repeat steps 1-12 for each additional Explore appliance you are deploying.

### **Configure memory and processor settings**

Configure the amount of memory and virtual processors allocated to the Explore appliance based on the virtual machine requirements table above.

- 1. In the Virtual Machines list, right-click the Explore appliance, and then click **Settings**.
- 2. In the Hardware section, click **Memory**.
- 3. In the Startup RAM field, type the amount of memory you want to assign to the appliance.
- 4. Click **Apply**.
- 5. In the Hardware section, click **Processor**.
- 6. In the Number of virtual processors field, specify the number of vCPUs you want to assign to the appliance.
- 7. Click **Apply**.
- 8. Click **OK**.
- 9. Repeat steps 1-8 for each additional Explore appliance you are deploying.

#### **Start the virtual machines**

- 1. In the Virtual Machines list, right-click the virtual machine, and then select **Start**.
- 2. Right-click the virtual machine again and select **Connect**.
- 3. At the login prompt, type shell, and then press ENTER.
- 4. At the password prompt, type default, and then press ENTER.
- 5. Type show ipaddr and then press ENTER to display the IP address and netmask of the Explore appliance. If you need to configure a static IP address, see [Configure a static IP address through the CLI.](#page-2-0)
- 6. Repeat steps 1-5 for each additional Explore appliance you are deploying.

### <span id="page-2-0"></span>**Configure a static IP address through the CLI**

By default, DHCP is enabled on your ExtraHop appliance. If your network does not support DHCP, an IP address cannot be acquired, and you must configure a static address manually.

#### **Before you begin**

You must have the password for the shell and setup user accounts. See [Default User Accounts FAQ](https://docs.extrahop.com/7.8/default-users-faq) or for the default passwords for these user accounts.

- 1. Establish an SSH or console connection to the ExtraHop appliance.
- 2. At the login prompt, type shell and then press ENTER.
- 3. At the password prompt, type the **shell** user password.
- 4. To configure the static IP address, run the following commands:
	- a) Enable privileged commands:

#### enable

- b) At the password prompt, type the **setup** user password, and then press ENTER.
- c) Enter configuration mode:

#### configure

d) Enter the interface configuration mode:

#### interface

e) Run the  $ip$  command and specify the IP address and DNS settings in the following format:  $ip$ ipaddr <ip\_address> <netmask> <gateway> <dns\_server> For example:

```
ip ipaddr 10.10.2.14 255.255.0.0 10.10.1.253 10.10.1.254
```
f) Leave the interface configuration section:

exit

## ExtraHop **@-**\*

g) Save the running config file:

running\_config save

h) Type y and then press ENTER.

You can now access the ExtraHop web interface from any web browser through the assigned IP address.

### **Configure the Explore appliance**

After you configure an IP address for the Explore appliance, log into the Explore Admin UI, https:// <explore\_ip\_address>/, and complete the following recommended procedures.

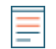

**Note:** The default administrator account, with unlimited privileges, has the username setup and the password is default.

- [Register your ExtraHop appliance](https://docs.extrahop.com/7.8/register-appliance/#register-your-extrahop-appliance) **E**
- Review the [Explore Post-deployment Checklist](https://docs.extrahop.com/7.8/exa-post-deployment-checklist/#explore-post-deployment-checklist) **E** and configure additional Explore appliance settings.
- Create an Explore cluster
- [Connect the Explore appliance to Discover and Command appliances](https://docs.extrahop.com/7.8/deploy-exa/#connect-the-explore-appliance-to-discover-and-command-appliances) **E**
- [Send record data to the Explore appliance](https://docs.extrahop.com/7.8/deploy-exa/#send-record-data-to-the-explore-appliance)  $\blacksquare$